### **1L Research Assessment: Session 2**

Before 11/17/2016, check to make sure you can see "1L Research Assessment Session 2 (Fall 2016) under the "My Courses" page on TWEN. If you do not see the class, please email Savanna Nolan [\(snolan@ubalt.edu\)](mailto:snolan@ubalt.edu) immediately.

# Starting the Quiz Portion

Beginning on Friday at 1pm, the Open Research Question and the Multiple Choice quiz will be visible under the "Assignments and Quizzes" portion of your "1L Research Assessment Session 2 (Fall 2016)" class:

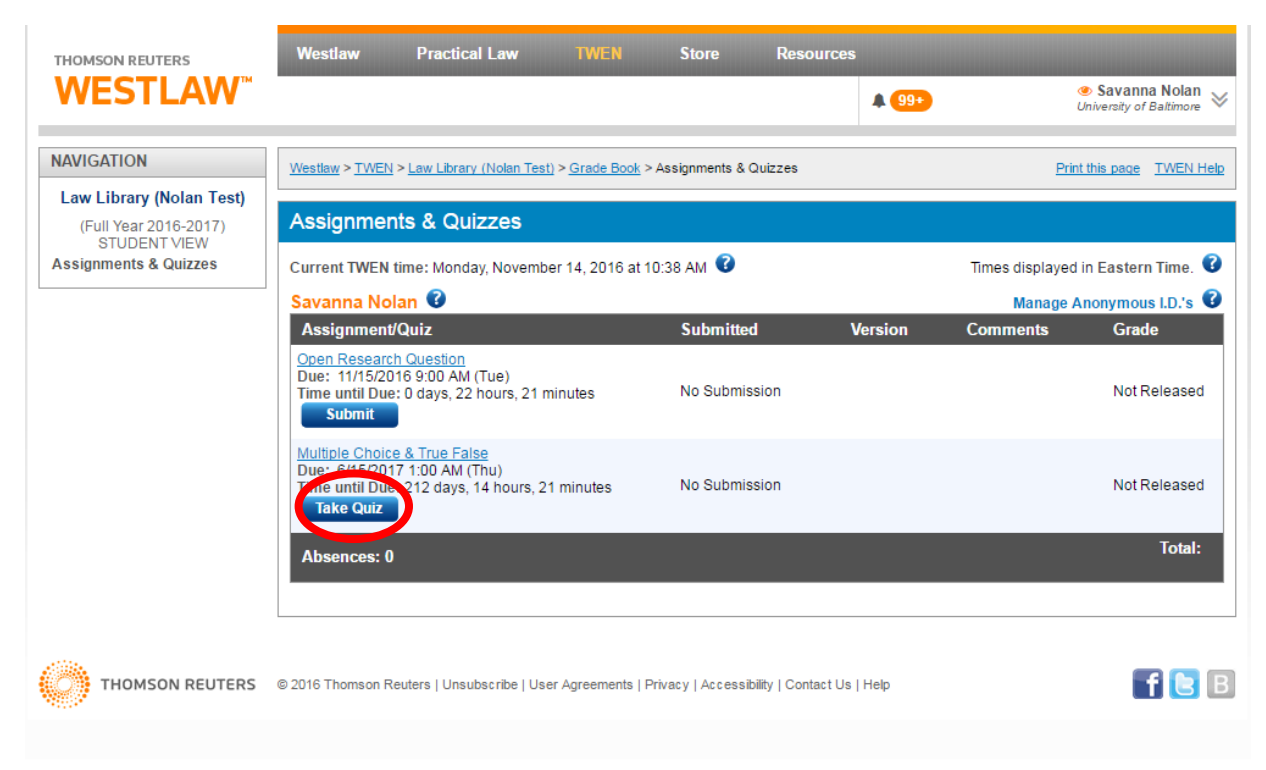

To start the quiz, click the blue "Take quiz" button, which will take you to the Honor Code:

### Honor code:

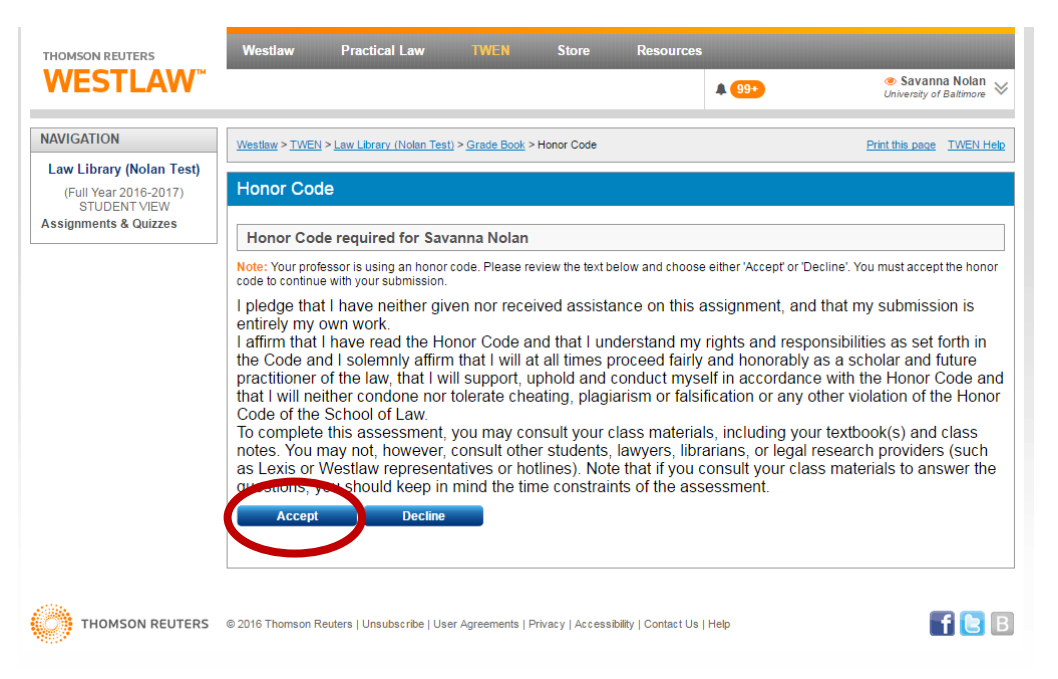

If you accept the Honor Code, you will then see this start screen below. Once you click the blue "Begin" button, the timer will begin to run. **FROM THAT POINT FORWARD, THERE IS NO STOPPING THE QUIZ TIMER.**

#### **WESTLAW** Multiple Choice & True False

Attempts Used: 0 of 1 Time Limit: 1 hour and 15 minutes

### Instructions:

Note: The True/False & Multiple Choice Quiz is timed. You will have 75 minutes to complete the quiz from the time it is opened. The timer can not be stopped once the quiz is opened, even if you exit TWEN. Once the timer has run out, you will no longer be able to access the quiz. For this reason, the quiz MUST be completed in one sitting with no interruptions.

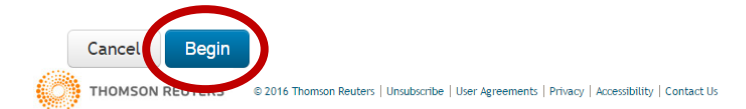

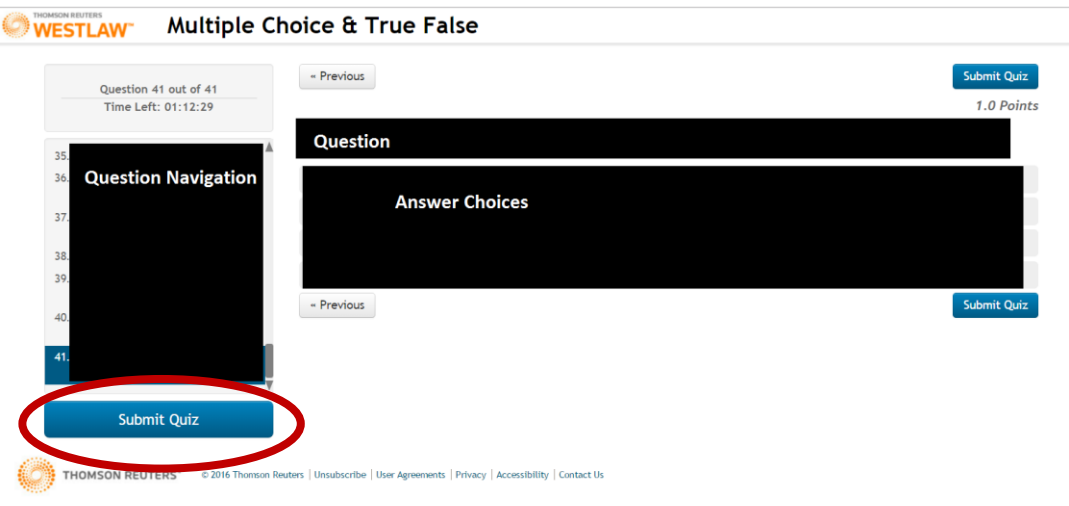

Once you have finished all of the questions, click the blue "Submit Quiz" button.

## For the Open Research Question:

From the Quizzes and Assessments tab, click the hyperlinked text "Open Research Question" to see the question. Consider copying and pasting the text of the question to a Word document in case of some sort of internet snafu.

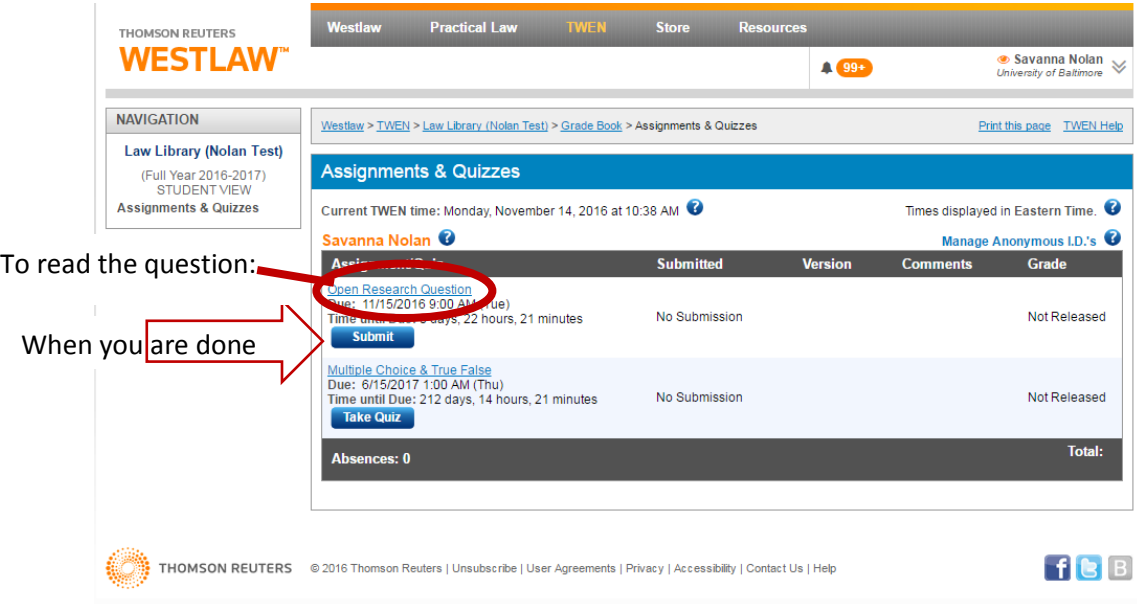

Write your answers in a Word document and save the file using both your last name and the name of your ILS professor, for example "Nolan\_Assessment\_PostarILS.docx" for student Savanna Nolan in Professor Postar's class.

From the "Assignments & Quizzes" page (image above), click the "submit" button. You will be taken to a

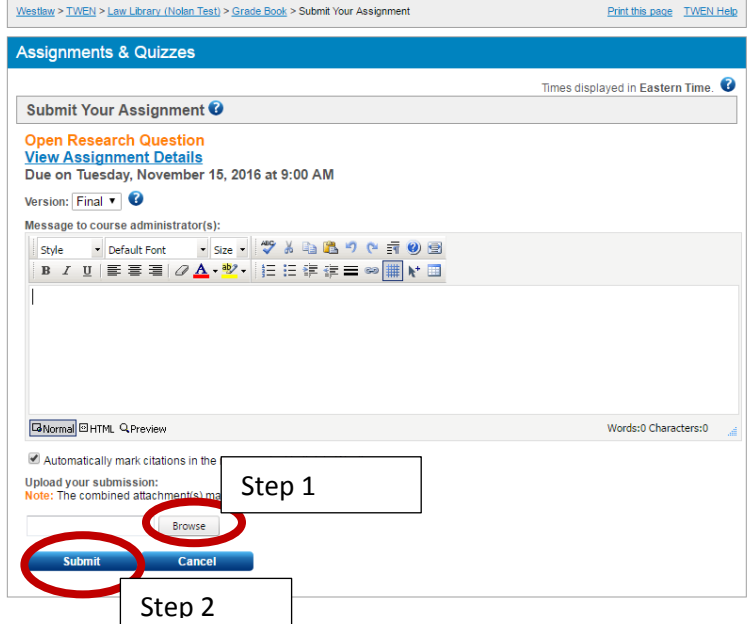

page like this:

Click the gray "Browse" button and navigate to where you have saved your Word document on your computer. Wait for the file to upload, then click submit. If you have problems with the Word document uploading, you can, as an alternative, copy and paste your answers into the "Message to course administrators" box before hitting "Submit".

### **YOU MAY ONLY SUBMIT THE OPEN RESEARCH QUESTIONS ONCE. MULTIPLE SUBMISSIONS ARE NOT ALLOWED.**

Late submissions and the impact of the Assessment on your final grade are at the discretion of your ILS professor.